# **Workload Reporting System User Guide**

**Faculty of Architecture 27th August 2013**

## WORKLOAD REPORTING SYSTEM USER GUIDE

#### **1. STRUCTURE**

Workload reporting system is structured into three sections as follows (Figure-01):

- 1. Academic Workload This sheet is used to enter student contact hours and students credits
- 2. Academic Coordination

This sheet is used to enter academic coordination contact hours

3. Report

This sheet provides the summery report of student contact hours and students credits

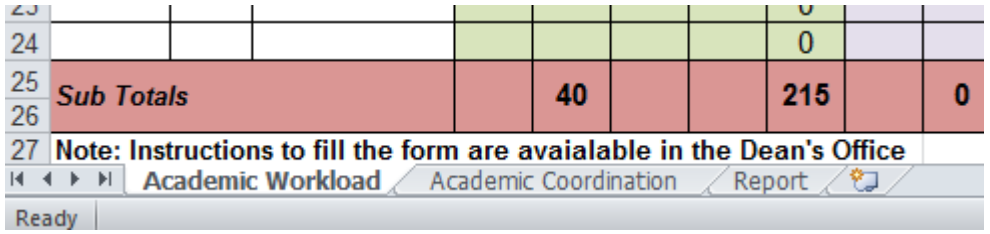

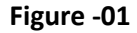

#### **2. DATA ENTERING: ACADEMIC WORKLOAD** (Figures -02a and 02b)

- Step 1- Select "Academic Workload" worksheet
- Step 2 -Enter data into marked fields
	- $\triangleright$  Module code (column-1)
	- Total Credit Value (column-2)
	- $\triangleright$  Intake & Semester (column-3)
	- $\blacktriangleright$  Lectures (columns 4, 5, 6, 7)
	- $\triangleright$  Tutorials (columns 8, 9, 10, 11)
	- $\blacktriangleright$  Labs (columns 12, 13, 14, 15)
	- $\triangleright$  and Field work/Project work/CPD (columns 16, 17, 18, 19)

## WORKLOAD REPORTING SYSTEM USER GUIDE

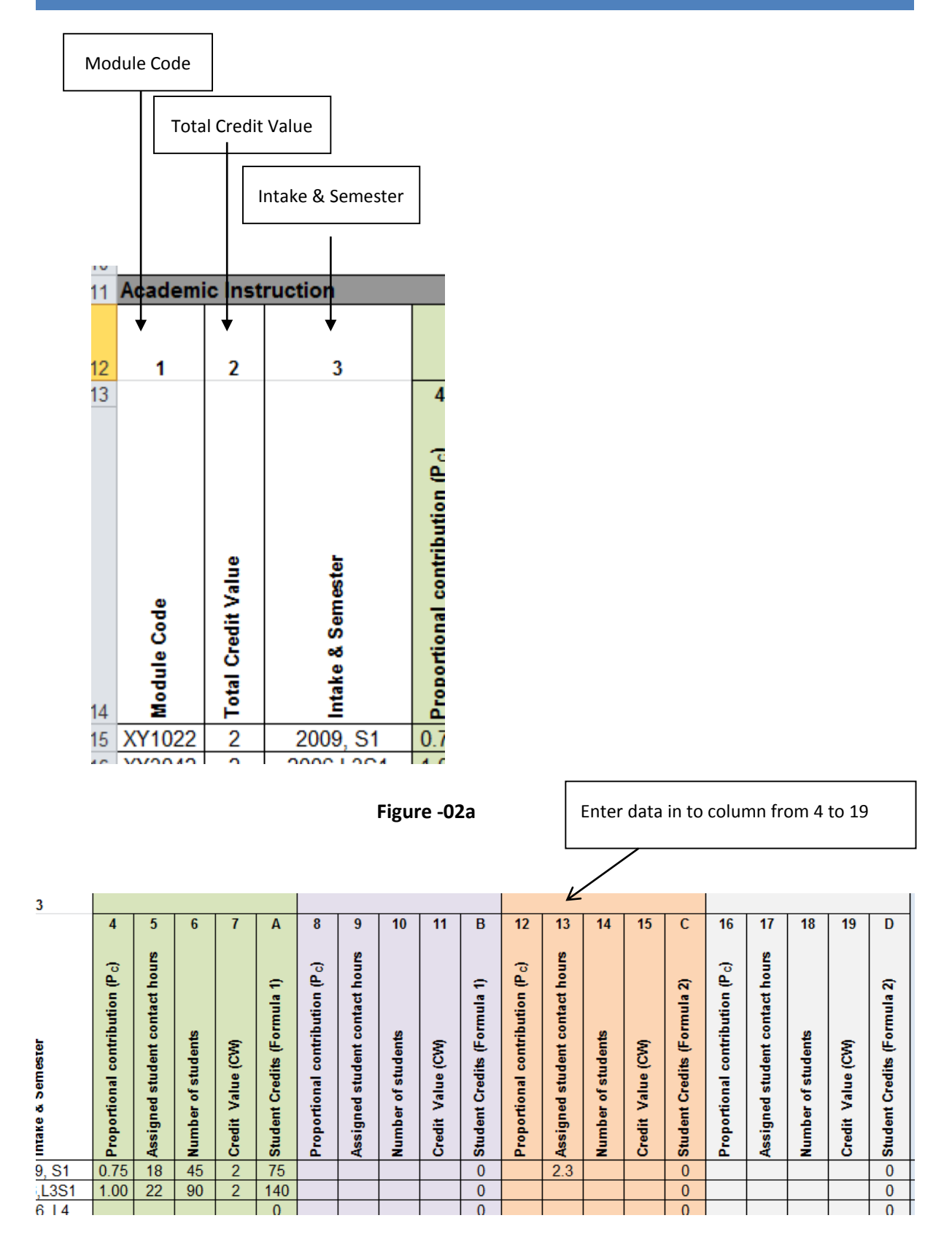

## WORKLOAD REPORTING SYSTEM USER GUIDE

#### **3. DATA ENTERING: ACADEMIC COORDINATION** (Figure- 03)

 $\bullet$  Step 3

Select "Academic Coordination" worksheet

 $\bullet$  Step 4

Select respective coordination work from the given table; "Type of Coordination" (if relevant)

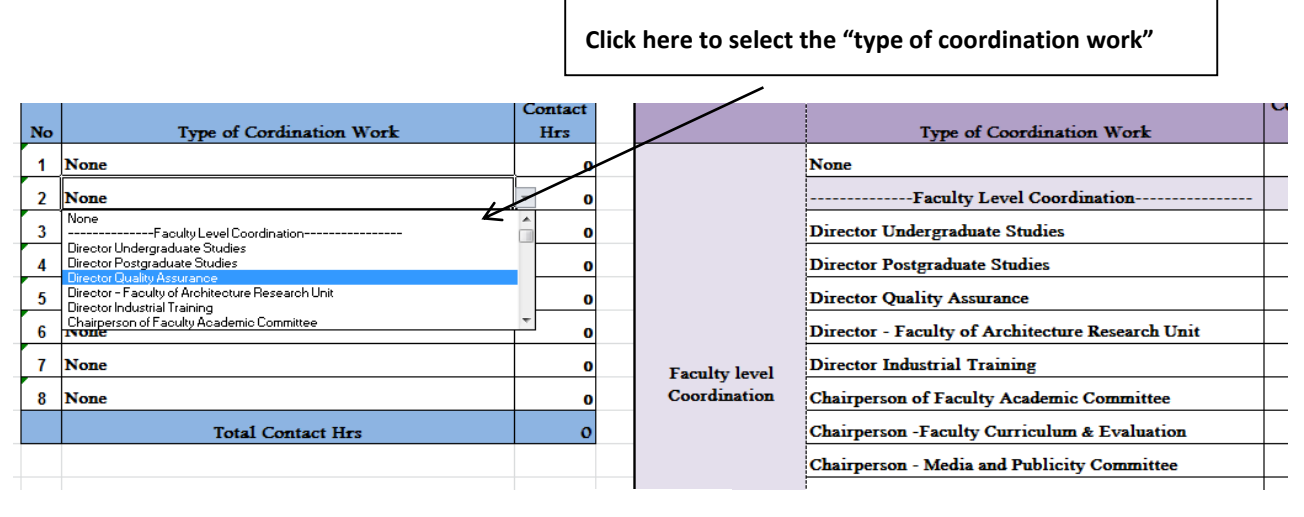

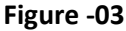

### **4. GETTING SUMMERY REPORT** (Figure- 04)

- $\bullet$  Step 5 Select "Report" worksheet
- Step 6 Click "Print" Button to get the printed summery Report

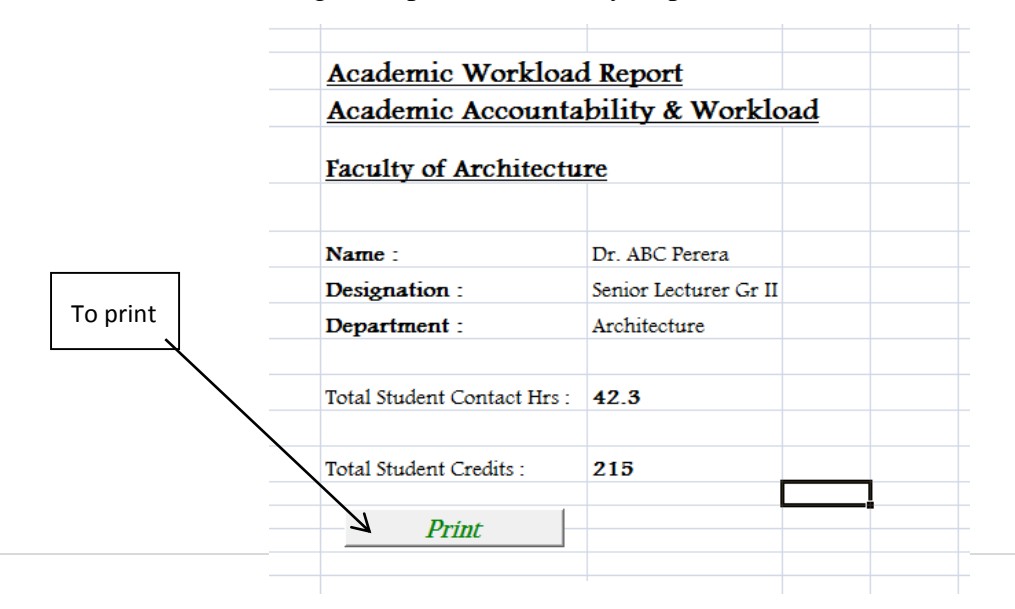